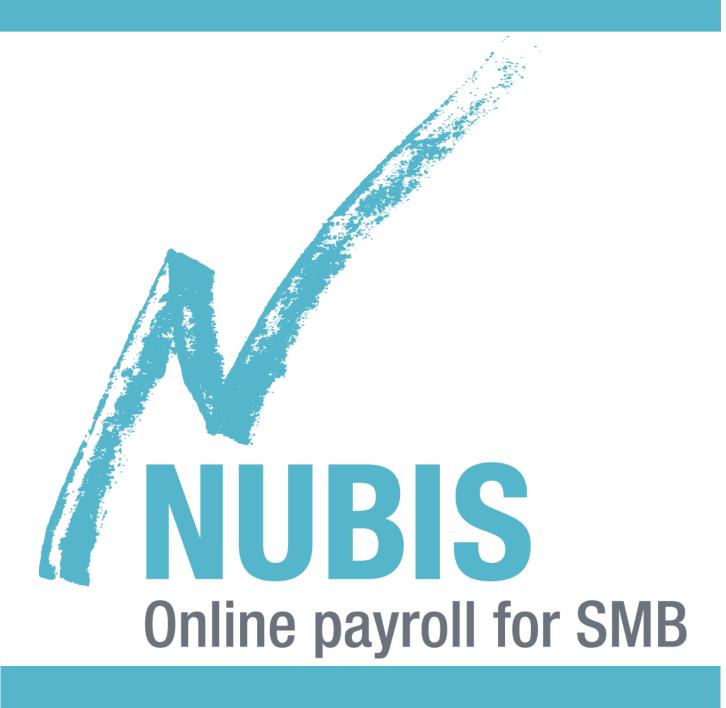

**Nubis Start-up Reference Guide** 

# **Nubis Start-up Reference Guide**

## **Table of Content**

| 1. | . Introduction to Nubis           | 2  |
|----|-----------------------------------|----|
| 2. | . Start Configuration             | 4  |
|    | 2.1 Configuration Assistant       | 4  |
|    | 2.2 Company Information           | 5  |
|    | 2.3 Payroll Items                 | 12 |
|    | 2.4 Employee Information          | 13 |
| 3. | . Advanced Employee Configuration | 21 |
|    | 3.1 Employee Payroll Items        | 22 |
|    | 3.2 Cumulative Adjustments        | 23 |
|    | 3.3 Employee Payroll History      | 26 |
| 4. | . Generating Payroll              | 27 |
|    | 4.1 Step 1 of 4                   | 27 |
|    | 4.2 Step 2 of 4                   | 28 |
|    | 4.3 Step 3 of 4                   | 29 |
|    | 4.4 Step 4 of 4                   | 30 |
|    | 4.5 Remittance Payment            | 31 |
| 5. | . Other functions                 | 33 |
|    | 5.1 Reporting:                    | 33 |
|    | 5.2 History:                      | 34 |
|    | 5.3 Configuration:                | 35 |

## 1. Introduction to Nubis

Nubis Online Payroll allows you to process your payroll professionally and efficiently, and at an affordable price.

As a Member of the Canadian Payroll Association, our goal is for you to easily process your payroll and obtain precise results.

Once you have entered the necessary information about your company, such as **Company Info, Payroll Items and Employees**, you will be able to process your first payroll. <u>Click here</u> to view our demonstration video on the payroll process.

#### Menus

The screens and reports inside Nubis are grouped into 5 sections, **Dashboard**, **Payroll**, **Remittance**, **Employees** and **Configuration**.

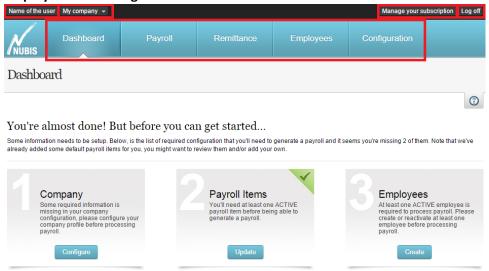

Figure 1- Menus

In the top portion of the menu, you will find, from left to right:

#### Username

by clicking on your username, you will gain access to the "My Account" page, allowing you to modify your account information, such as your username and password.

#### Company Name

By clicking on the company name, you can **create a new company** or **switch to another company** if your account is linked to multiple companies.

#### Manage your subscription

By clicking on **Manage your subscription**, you will access the "Subscription Plan" page allowing you to subscribe or change your current subscription.

#### Log Off

By clicking on this link, you will be logged off securely from Nubis.

Hereby are the menu elements in normal reading order, which will be covered in this document:

#### Dashboard

This screen is divided in 2 sections.

- On the left, you will find links to commonly used items for quick access
- o On the right, a list of the most recent activity in your company

#### Payroll

This section regroups everything related to the payroll process

#### Remittance

This section regroups everything related to government entities and reports.

#### Employees

This section allows you to edit all your employees and everything employee related.

#### Configuration

This sections regroups all of your company information for payroll processing.

## 2. Start Configuration

#### 2.1 Configuration Assistant

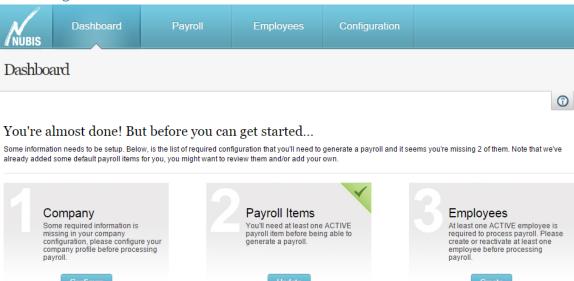

Figure 2.1- Configuration Assistant

Even though Nubis was conceived to facilitate payroll processing, our payroll software requires a minimum number of information to be able to proceed. This is why when you login to your company for the first time, you will see this Configuration Assistant. Please note that all other screens and menus will be disabled until these steps are complete. Click here to see the introduction video.

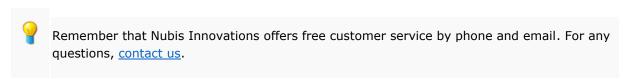

On your first login, you will notice that the second step is already checked green. This is because we have already preconfigured some standard payroll items for you to use right away. If you need to configure more, we will review it later on in this guide.

#### 2.2 Company Information

You can access it at any time by clicking on « Modify information of my company » to complete your company information. (Configuration > My Company > Modify information of my Company).

#### This page contains 6 tabs:

1. Basic Information; which contains your company name, address, phone number and main contact.

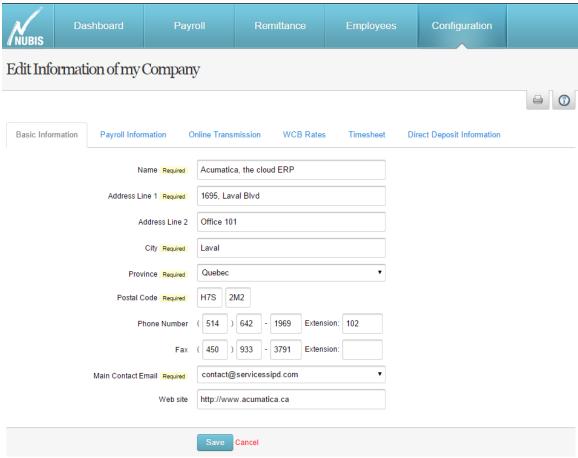

Figure 2.2.1- Basic Information

## NUBIS START-UP REFERENCE GUIDE Edit Information of my Company Basic Information Payroll Information Online Transmission WCB Rates Timesheet **Direct Deposit Information** 26 Periods (Bi-Weekly) Default Company Pay Period Required 4 % Default Vacation Rate Required Vacation Reference Date Required - 30 0011 0011 0011 Check Format Required 4123456784 12345678° OO11 0011 001 C12345678C 12345678\* 0011 0011 C123456784 12345678\* 0011 12 Periods (Monthly) Federal Remittance Frequency 12 Periods (Monthly) Provincial Remittance Frequency Federal Business Number Provincial Business Number

Figure 2.2.2- Payroll Information

Is a Government Agency

Estimated Payroll Required \$

Activate the project function

Activate the department function

2. Payroll information. This tab allows you to configure the following items:

Cancel

70000

- a. Default pay period; which is the frequency at which you pay your employees by default. This will be the default pay period for all employee creations. For best practices, it is recommended to prepare a payroll calendar for the year so you know how much pay period you will have during the year.
- b. Default vacation rate; which is the company default vacation rate for all employees. Usually 4%, which equals to 2 weeks of vacations per year.

- c. Vacation Reference Date; which is the date and month on which your vacation year will be based on. Everything that has been accumulated before this reference date will become vacations that an employee can take in the following year.
- d. Check format; which is a choice of 3 different format. These formats are preconfigured to be compatible with check printer on 8½" x 11". The blue section is the actual check, while the 2 other parts are the paystub.
- e. Federal/Provincial Remittance Frequency; which is the frequency at which you pay out your government remittance.
- f. Federal Business Number; which is the business number given to you when you register your business with the Canadian Government. This number is composed of 9 numbers, followed by RP, followed by 4 other numbers, usually 0001 if this is your first business. You will need to enter the 15 characters without spaces, like: « 123456789RP0001 »
- g. Provincial Business Number; which is the business number given to you when you register your business with your provincial government. Usually 10 numbers.
- h. Is a Government Agency; which if your business is part of a government agency, will need to be checked.
- Estimated Payroll; which is the estimated amount in dollars of all of your gross salaries in the last year or year to come. This will influence some of the calculations when it's over 1 million dollars.
- j. Activate the project or department function; which is used to activate advanced functions should you need them. Allows you to separate working hours by projects/department.

- 3. Online Transmission: This tab allows you to configure all types of online transmission for your payroll system.
  - a. For T4 documents, the information entered will allow Nubis to generate a file to be downloaded and then transmitted through the Canadian Government website.
  - b. For Quebec-based businesses, these information will be used to directly transmit your R1 documents to the Government without downloading a file. You can also download a file should the need for it arise.

| NUBIS                                                            | Dashboard                  | Payro         | oll             | Remittance | Employe   | es  | Configuration           |  |  |
|------------------------------------------------------------------|----------------------------|---------------|-----------------|------------|-----------|-----|-------------------------|--|--|
| Edit Information of my Company                                   |                            |               |                 |            |           |     |                         |  |  |
|                                                                  |                            |               |                 |            |           |     |                         |  |  |
| Basic Info                                                       | mation Payroll Infor       | mation On     | lline Transmiss | wcb Rates  | Timesheet | Dir | ect Deposit Information |  |  |
|                                                                  | SSI                        | N of owner #1 |                 |            |           |     |                         |  |  |
|                                                                  | SSI                        | N of owner #2 |                 |            |           |     |                         |  |  |
|                                                                  | T4 Transı                  | mitter Number |                 |            |           |     |                         |  |  |
|                                                                  | RPP/DPSP Registr           | ation Number  |                 |            |           |     |                         |  |  |
| Préparateur Number Relevé 1  Revenu Quebec Identification Number |                            |               |                 |            |           |     |                         |  |  |
|                                                                  |                            |               |                 |            |           |     |                         |  |  |
|                                                                  | Revenu Quebec              | File Number   |                 |            |           |     |                         |  |  |
|                                                                  | Revenu Quebec First Attrib | outed Number  |                 |            |           |     |                         |  |  |
|                                                                  |                            |               | Save Can        | cel        |           |     |                         |  |  |

Figure 2.2.3- Online Transmission

4. WCB Rates: This tab allows you to enter the rate for the Worker's Compensation Board for your province. The name changes based on the province where you are residing: CSST/CAT/WCB/WSBV/WSNB/WHSCC/WSCC/CSPAAT. You will need to contact your local office to get the rate for your business and enter it in the appropriate field.

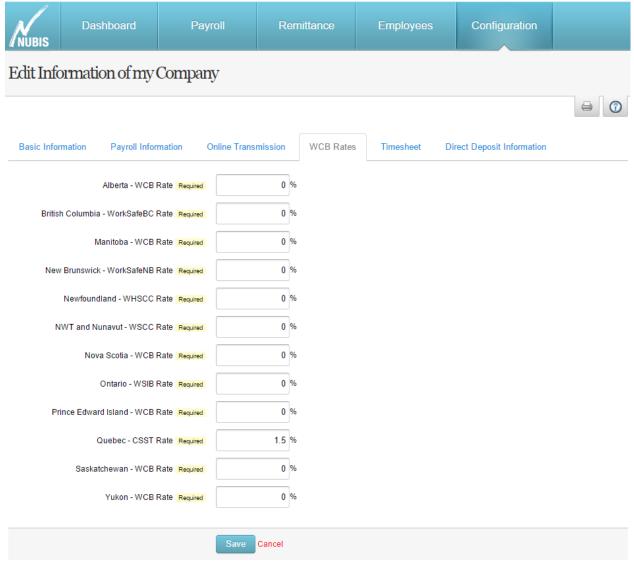

Figure 2.2.4- WCB Rates

5. Timesheets: This tab allows you to configure timesheet rules for you company. If you wish to use this advanced feature, please contact one of our customer service representative due to the complicated nature of this module.

| NUBIS       | Dashboard            | Payro          | oll               | Remittance   | Employe      | ees  | Configuration            |  |
|-------------|----------------------|----------------|-------------------|--------------|--------------|------|--------------------------|--|
| Edit Info   | ormation of my       | Company        | 7                 |              |              |      |                          |  |
|             |                      |                |                   |              |              |      |                          |  |
| Basic Infor | mation Payroll Infor | mation On      | line Transmis     | ssion WCB Ra | tes Timeshee | t Di | rect Deposit Information |  |
|             | Activate the times   | sheet function | •                 |              |              |      |                          |  |
|             | Minimum Hours by Wee | ek for Stage A |                   | Н            |              |      |                          |  |
|             | Minimum Hours by Da  | ay for Stage A |                   | Н            |              |      |                          |  |
|             | Ra                   | ate of Stage A | <select></select> |              | •            |      |                          |  |
|             | Opti                 | on of Stage A  | <select></select> |              | •            |      |                          |  |
|             | Minimum Hours by Wee | ek for Stage B |                   | н            |              |      |                          |  |
|             | Minimum Hours by Da  | ay for Stage B |                   | н            |              |      |                          |  |
|             | Ra                   | ate of Stage B | <select></select> |              | •            |      |                          |  |
|             | Opti                 | on of Stage B  | <select></select> |              | •            |      |                          |  |
|             | Minimum Hours by Wee | ek for Stage C |                   | н            |              |      |                          |  |
|             | Minimum Hours by Da  | ay for Stage C |                   | н            |              |      |                          |  |
|             | Ra                   | ate of Stage C | <select></select> |              | •            |      |                          |  |
|             | Opti                 | on of Stage C  | <select></select> |              | •            |      |                          |  |
|             |                      |                | Save Ca           | incel        |              |      |                          |  |

Figure 2.2.5- Timesheet

6. Direct Deposit Information: This tab allows you to enter your banking information in the event where you want to use the direct deposit function. This information is usually composed of 10 characters. If you are newly activated for direct deposit, the "Next Direct Deposit Number" will be 1.

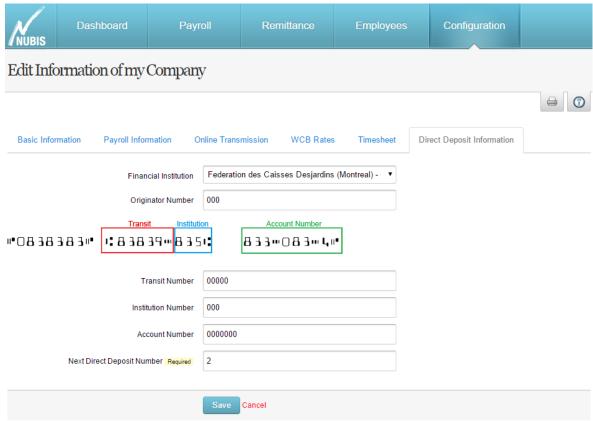

Figure 2.2.6- Direct Deposit Information

#### 2.3 Payroll Items

Payroll items are composed of three different primary types; Income, Deduction and Benefits, as well as a fourth, Accumulator, which are defined on your employee paystubs. You can create as much as you want by clicking on "Payroll Items" (Configuration > Payroll Items).

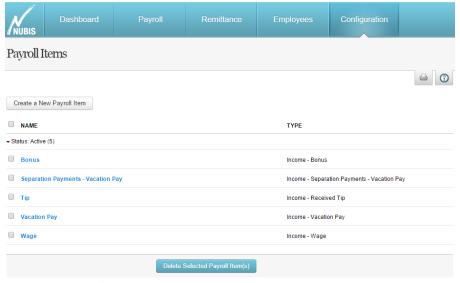

Figure 2.3.1- Payroll Items

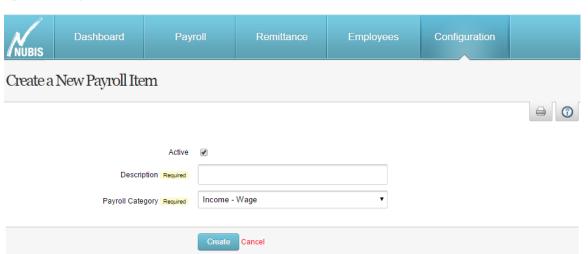

Figure 2.3.2- Create a new payroll item

#### 2.4 Employee Information

To create a new employee or to modify an existing one, you need to click on Employee on the top menu. Then all you need to do is click on the "Create a new employee" button at the top, or click on an existing employee to edit them.

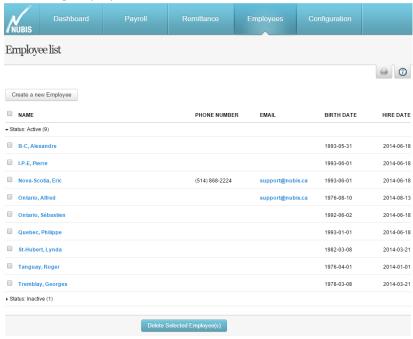

Figure 2.4- Employee list

Once you have reached the employee configuration page, you will need to save **only when all the tabs** have been filled out.

#### This screen has 8 tabs:

1. Basic tab: is used to indicate all the employee personal and contact information. The "Active" button allows you to put an employee active/inactive in case an employee is laid off. If the employee is inactive, he will not show up in the list of active employees when you process your payroll.

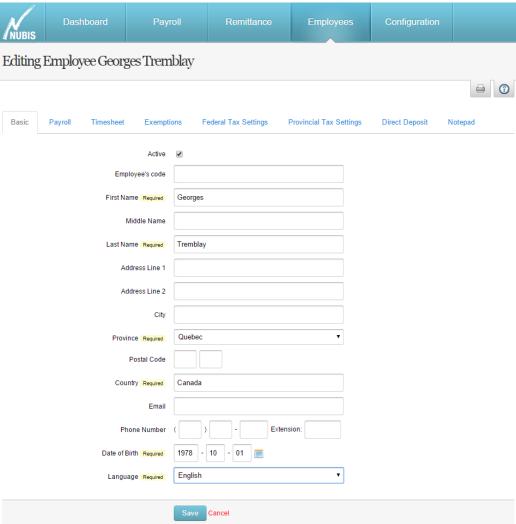

Figure 2.4.1- Basic

- 2. Payroll tab: This tab indicates the employee payroll information. Most information in this tab will be required.
  - a. Employee Vacation Rate (default is the same as company)
  - b. Job Title
  - c. Social Insurance Number (required for T4 and R1 slips, as well as accessing their paystubs online)
  - d. Province of Employment (where the employee physically works, not resides)
  - e. Default pay period (the frequency at which you pay your employee. This can differ from the company's default pay periods)
  - f. Hiring Date (required)
  - g. Last Hiring Date (indicates the last rehire date if an employee left and came back, or if they are seasonal employees)
  - h. Hours per week (number of default hours in a work week for the employee)
  - i. Hourly Rate and Annual Salary (enter one and the other will calculate automatically based on the previous "Hours Per Week" field)

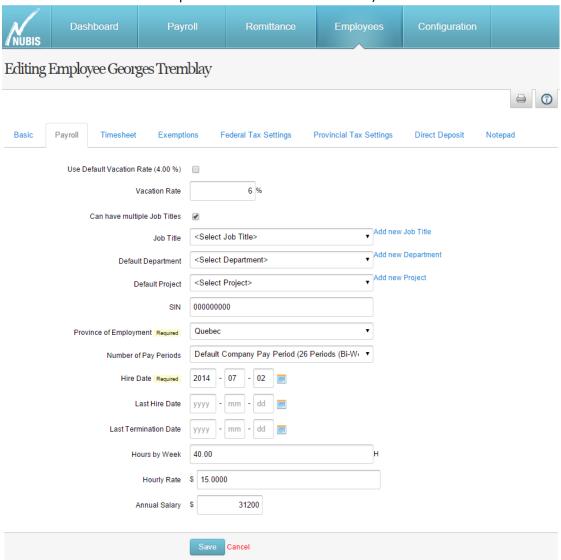

Figure 2.4.2- Employee Payroll

3. Timesheet tab; allows you to define the employee timesheet rule. By Default, this is the same as the company rules.

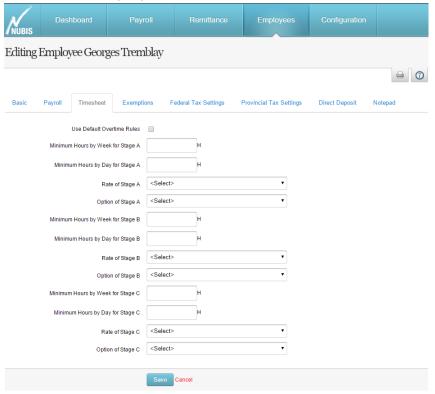

Figure 2.4.3- Timesheet

4. Exemptions tab: used to indicate whether your employee is exempt of certain federal taxes or benefits.

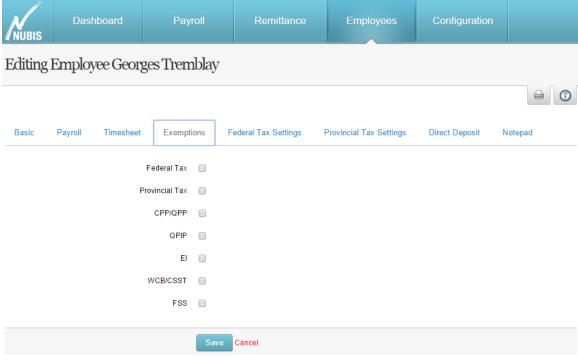

Figure 2.4.4- Exemptions

5. Federal Tax Settings tab: allows you to customize your employee Federal Tax Imposition level as well as other exemption they might require.

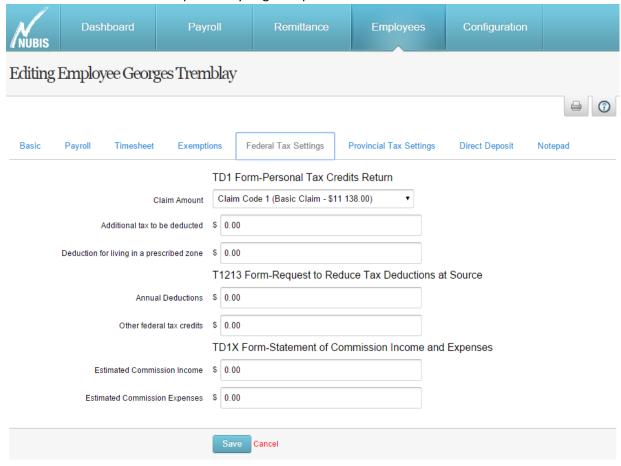

Figure 2.4.5- Federal Tax Settings

6. Provincial Tax Settings: allows you to customize your employee Provincial Tax Imposition level as well as other exemption they might require. This also allows you to set the WCB level for the employee, facilitating the annual report.

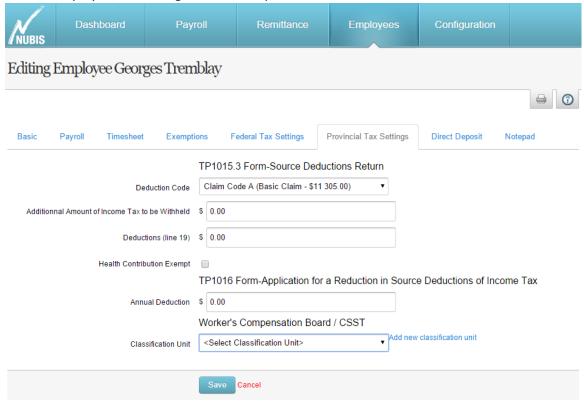

Figure 2.4.6- Provincial Tax Settings

7. Direct Deposit tab: allows you to configure your employee for direct deposit, as well as indicate whether they want their paystubs by email.

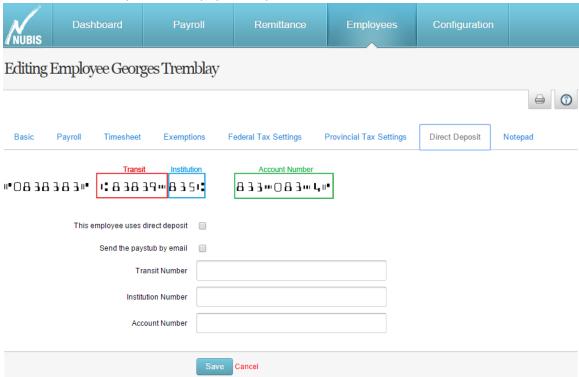

Figure 2.4.7- Direct Deposit

8. Notes tab: allows you to take notes for internal use only. These notes will only appear on this tab and will never feature on any report.

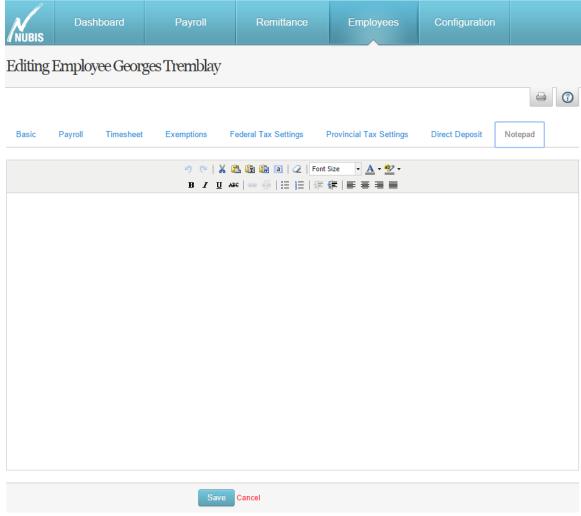

Figure 2.4.8- Notes

## 3. Advanced Employee Configuration

In the Employee section of the top menu, if you hover your mouse over an employee, you will see a new menu appear under the employee name, containing 3 choices: **Payroll Items, Cumulative Adjustments** and **Payroll History.** 

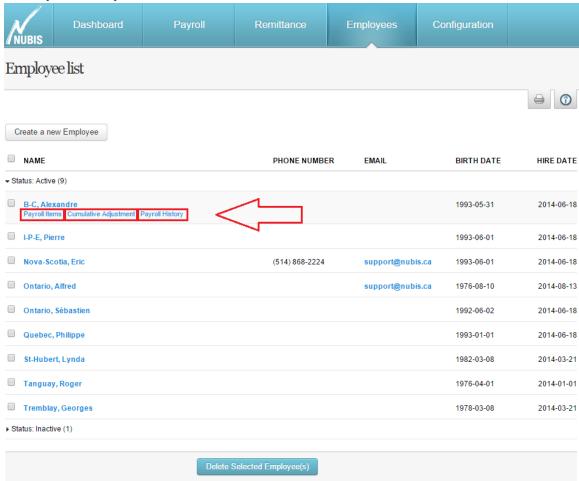

Figure 3- Sub menus

#### 3.1 Employee Payroll Items

Here you can assign payroll items to your employee. These payroll items will appear automatically when you generate a payroll for this employee.

On this screen, the first line is made to **Add a new payroll item** to the list below. Once you have selected the desired payroll item, simply click on the **Green + sign** to add it to the list below.

If you ever need to remove a payroll item for this employee, simply click on the **Red X sign** at the end of the line.

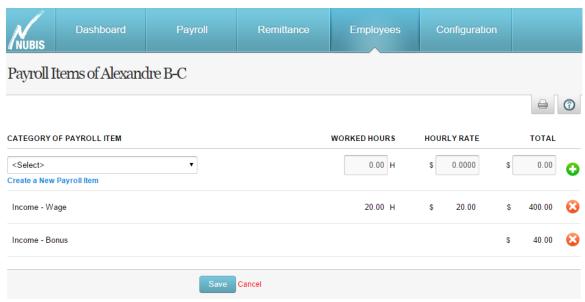

Figure 3.1- Employee Payroll Items

#### 3.2 Cumulative Adjustments

Once your employee have been created, you can now go and enter their cumulative adjustments for the year. This step is really important in having the most accurate data for the end of the year, and payroll deductions.

To enter new cumulative adjustments, go to your Employee list and click on the **Cumulative Adjustment** sub-menu.

The following 4 tabs will be displayed

1. Adjustment tab: Allows you to specify which date will be taken into consideration for the cumulative adjustment you are about to make. The checkbox allows you to specify if the adjustment need to be taken into consideration when calculating your remittance or not.

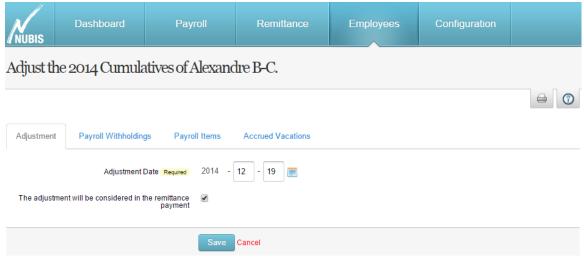

Figure 3.2.1- Adjustment

2. Payroll Withholdings tab: This tab allows you to enter all cumulative adjustments for payroll withholdings. You will need to enter the **Employee Deductions**, **Employer Contributions** and the **Year to Date Earnings** in the 3 separate columns.

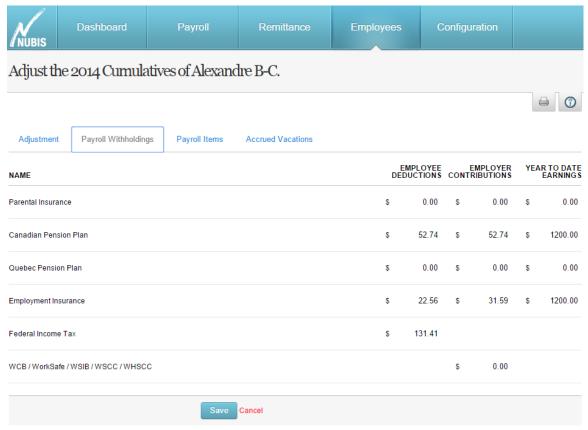

Figure 3.2.2- Remittance

3. Payroll Items tab: allows you to enter the number of hours and total for each payroll items for this cumulative adjustment

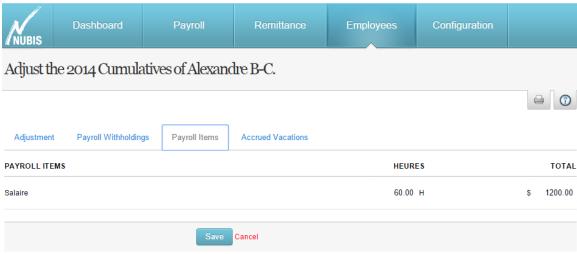

Figure 3.2.3- Payroll Items

4. Accrued Vacations: allows you to enter the amount of accrued vacation for this employee at the date of the current cumulative adjustment.

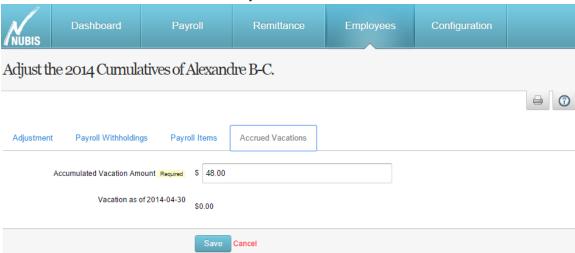

Figure 3.2.4- Accrued Vacations

## 3.3 Employee Payroll History

This sub-menu allows you to display the payroll history for a specific employee, allowing you to filter the results before-hand. If you want to view **All** the payroll history for this employee, simply click on Display without entering any filters.

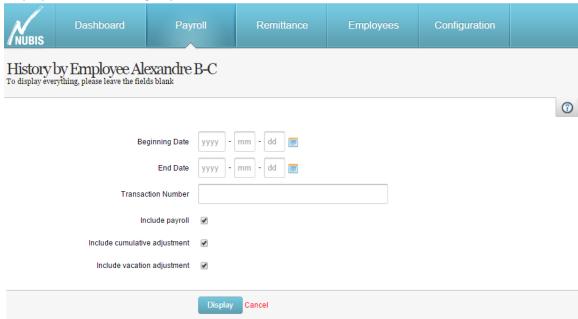

Figure 3.3- Employee Payroll History filters

## 4. Generating Payroll

Congratulations! You are finally ready to process your first payroll. To begin, simply click on **Generate Payroll** under the **Payroll** menu.

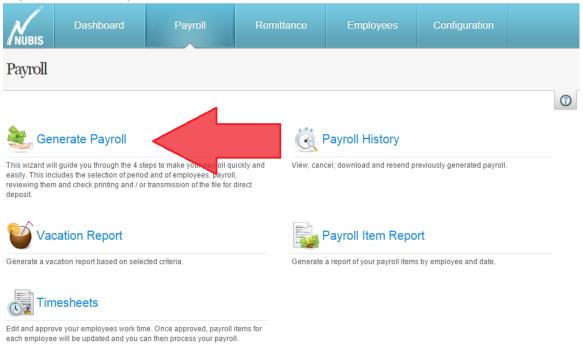

Figure 4- Generate Payroll

#### 4.1 Step 1 of 4

To begin, we need to determine your pay period **End Date.** In Canada, a work week extends from Sunday to Saturday, so we need to put in the date accordingly. E.g. your employee works from Monday January 1<sup>st</sup> to Friday January 5<sup>th</sup>, you would enter Saturday January 6<sup>th</sup> as your **End of Pay Period**.

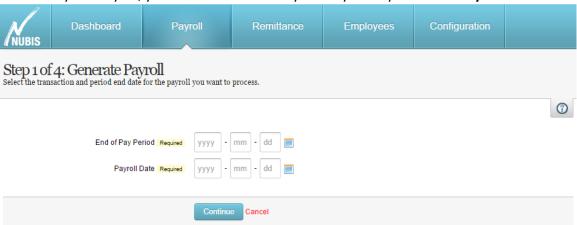

Figure 4.1- Step 1

#### 4.2 Step 2 of 4

When you get to Step 2, Nubis will automatically fill your payroll processing based on the payroll items you have assigned to your employee under your **Employee Payroll Items**. If you need to modify them in any way, simply click on the employee and a pop-up window will appear, allowing you to edit the payroll items for this payroll.

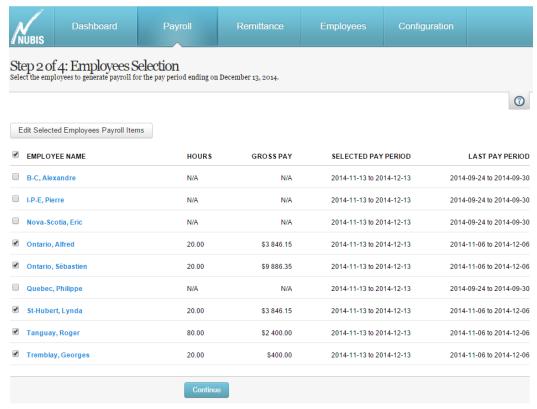

Figure 4.2.1- Step 2

You can modify and even add new payroll items in this pop-up window for the current pay period. Any modification made on this screen will be saved for this pay period if you ever need quit Nubis and come back later.

To add a new payroll item, simple select the payroll item on the first line and click on the **Green + sign** at the end of the line.

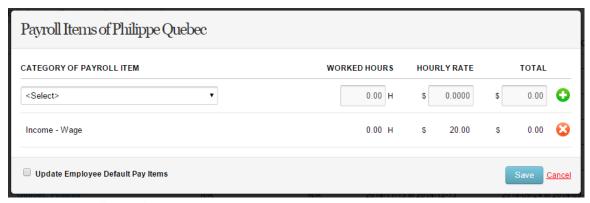

Figure 4.2.2- Payroll Item Editing

#### 4.3 Step 3 of 4

This step is used to give you a previewed calculation of your payroll exactly how it will be saved. This allows you to go back using the **Back Button of your browser** if you need to make any changes.

If all calculations are to you linking, simply click **Save and Continue**.

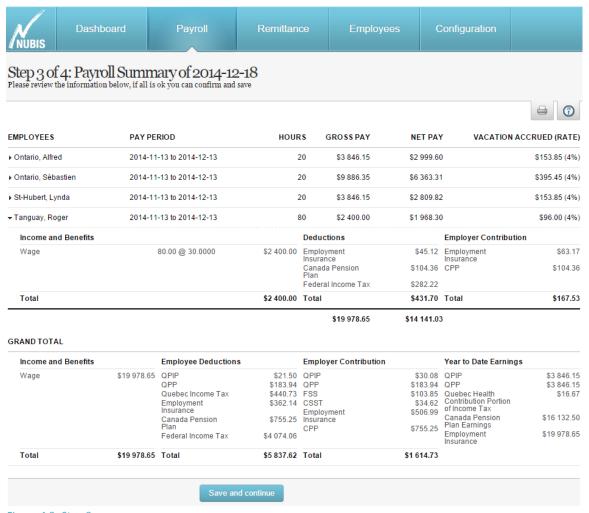

Figure 4.3- Step 3

#### 4.4 Step 4 of 4

Congratulations! You have successfully completed your first payroll. But it doesn't end here.

You can now download multiples reports, such as your employee paystubs, checks and payroll reports by clicking on the **Actions** button. You can also send your employee paystubs by email or download your direct deposit file if you are using this feature.

You can also use this **Action** button to **Cancel** the current batch. This will revert the payroll and all cumulative related to this payroll batch.

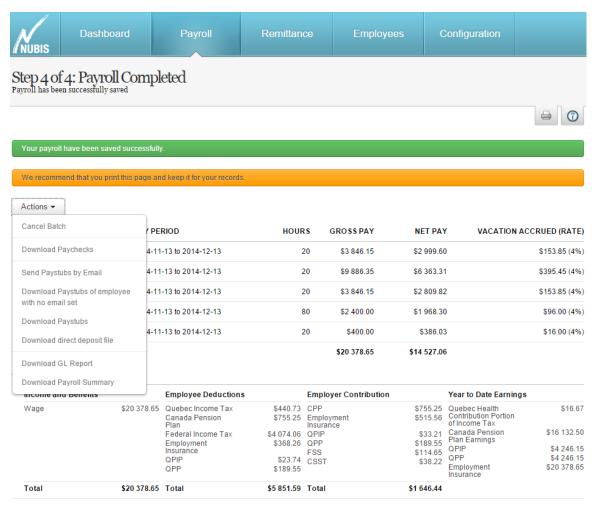

Figure 4.4- Step 4

#### 4.5 Remittance Payment

Based on your company's remittance payment schedule, you will have to process your remittance payment.

When you need to pay your remittance, you can use the **Remittance Payment** function to do so. You can find this option under **Remittance > Remittance Payment**.

On the first step, you will be asked for which period by specifying the **Period End Date** and the **Payment Date**, as well as specifying for which **government** you are paying the remittance.

Figure 4.5.1-Remittance

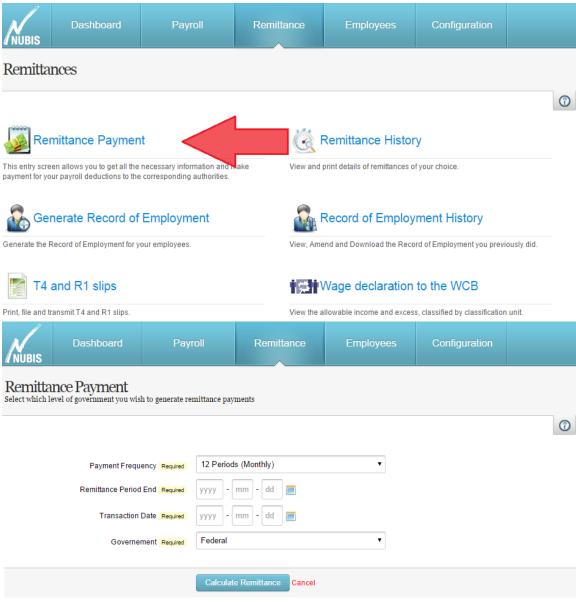

Figure 4.5.2- Remittance Payment

Once you have the amounts on screen, you will need to save them to mark them as paid inside Nubis.

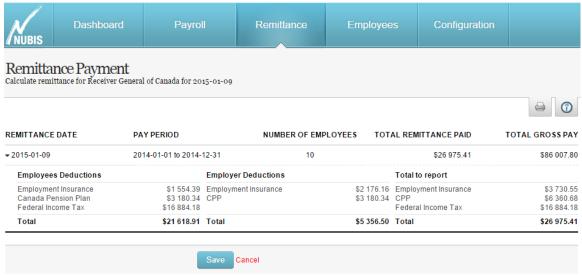

Figure 4.5.3- Remittance Payment Result

## 5. Other functions

Please review the list of available features depending on your subscription at our website www.nubis.ca/en/pricing.

#### 5.1 Reporting:

**Vacation Report** 

This report gives you a resume of all your employee vacation at a specified date

**Timesheet** 

This timesheet report allows you to easily approve your employee timesheets.

**Payroll Item Report** 

Allows you to easily see what was paid for a specific payroll item for a period.

**WCB Report** 

This report is available to supply directly to your province WCB Office.

This feature allows you to create ROE which are then transmitted to Canada Revenue Agency.

T4 and R1

T4 and R1 report for the end of the year.

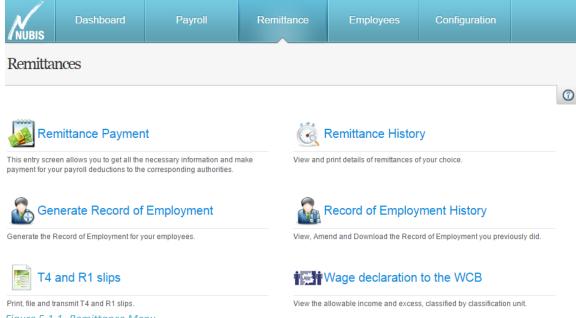

Figure 5.1.1- Remittance Menu

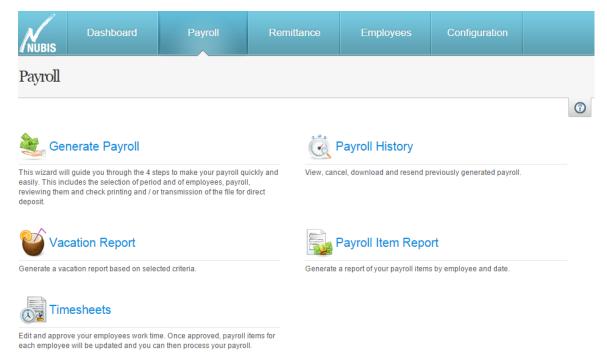

Figure 5.1.2- Payroll Menu

#### 5.2 History:

- Payroll History (by employee or by batch)
  - **By employee** allows you to see all the payroll this employee has been paid for in a given time period. **By batch** allows you to see all employees for a specific payroll batch.
- Remittance Payment History
  - Allows you to review what remittance were already paid by government.
- ROE History
  - Allows you to see all ROE created inside your company.

#### 5.3 Configuration:

- Classification Units (WCB Related)

The classification units are made available to be able to produce the WCB report.

- Job Title

Job Title are displayed on the employee paystub and also serve as filters for certain reports.

- General Ledger Configuration

Here you can map your payroll items and all withholdings to a specified GL account to simplify reporting. It also allows you to integrate Nubis to your accounting software.

API Key

Allows you to generate a unique API key to communicate with your Nubis Company from a third party software.

- Projects, Departments

This features is used to organize your payroll by projects/department. This feature is heavily used in the timesheet module.

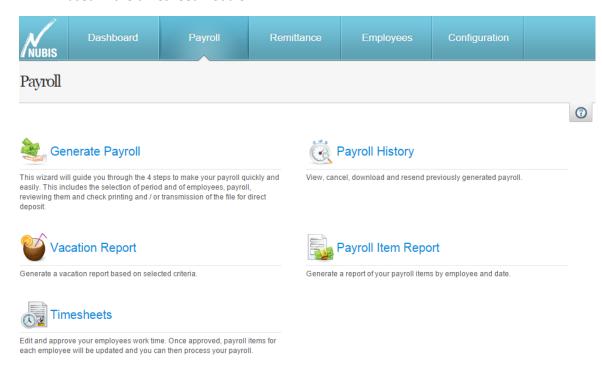

Figure 5.3- Configuration Menu